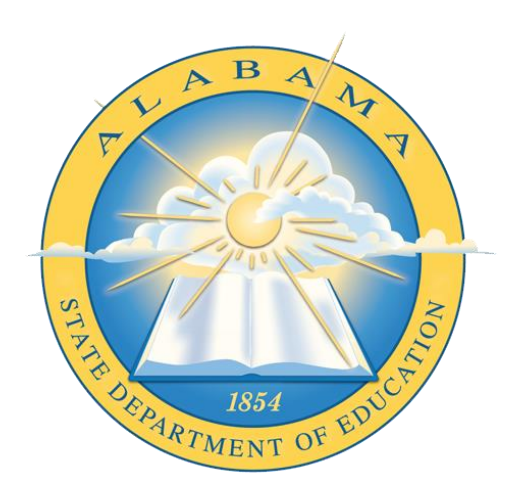

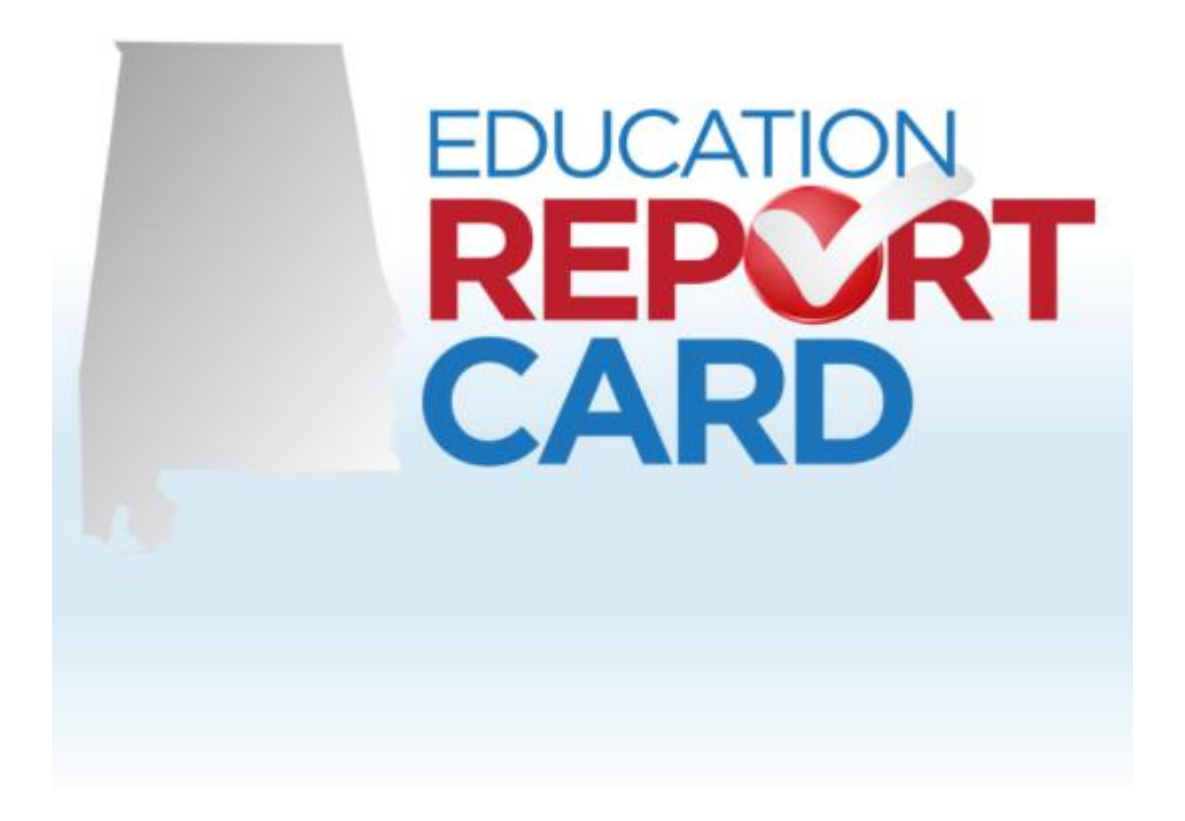

# Navigating the Alabama Education Report Card

# Contents

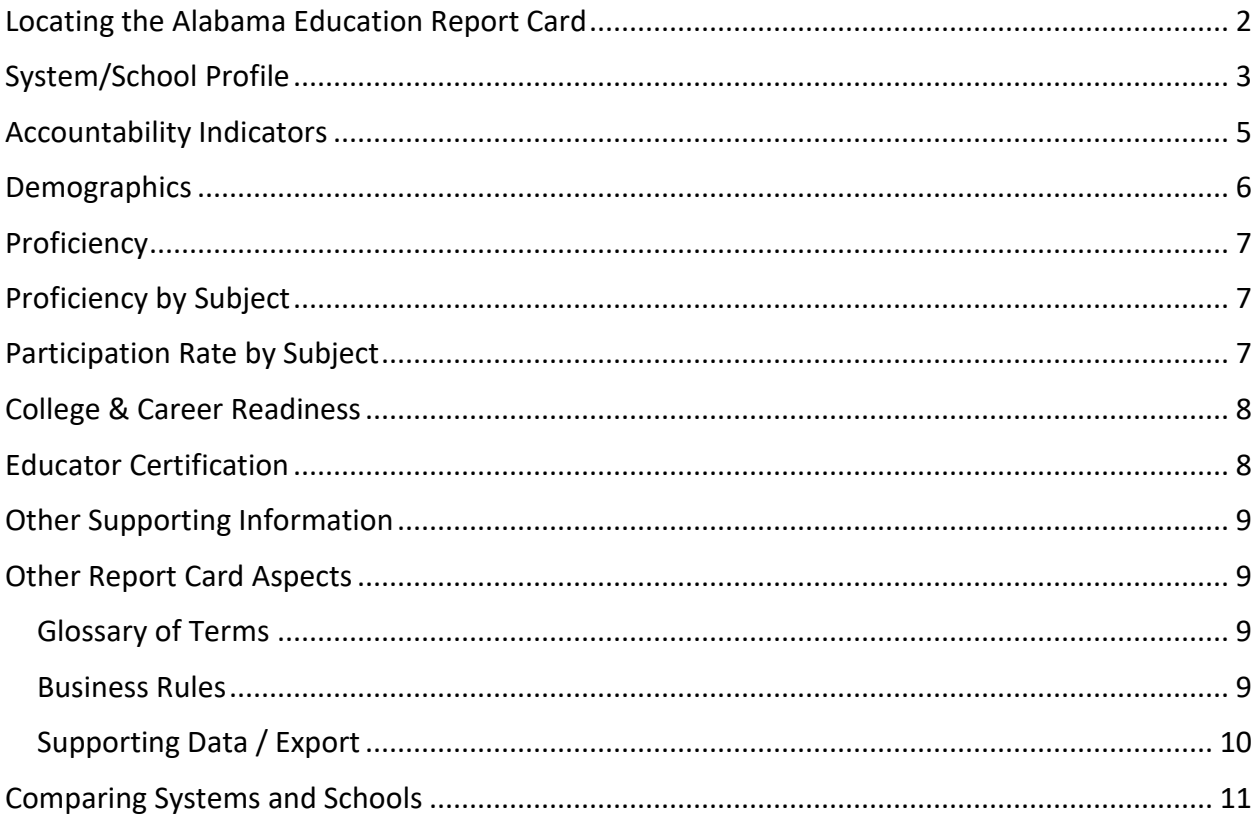

## <span id="page-2-0"></span>Locating the Alabama Education Report Card

The Alabama Education Report Card can be found by navigating to [www.alabamaachieves.org.](http://www.alabamaachieves.org/) From the home page of the ALSDE, click the "REPORTS & DATA" tab.

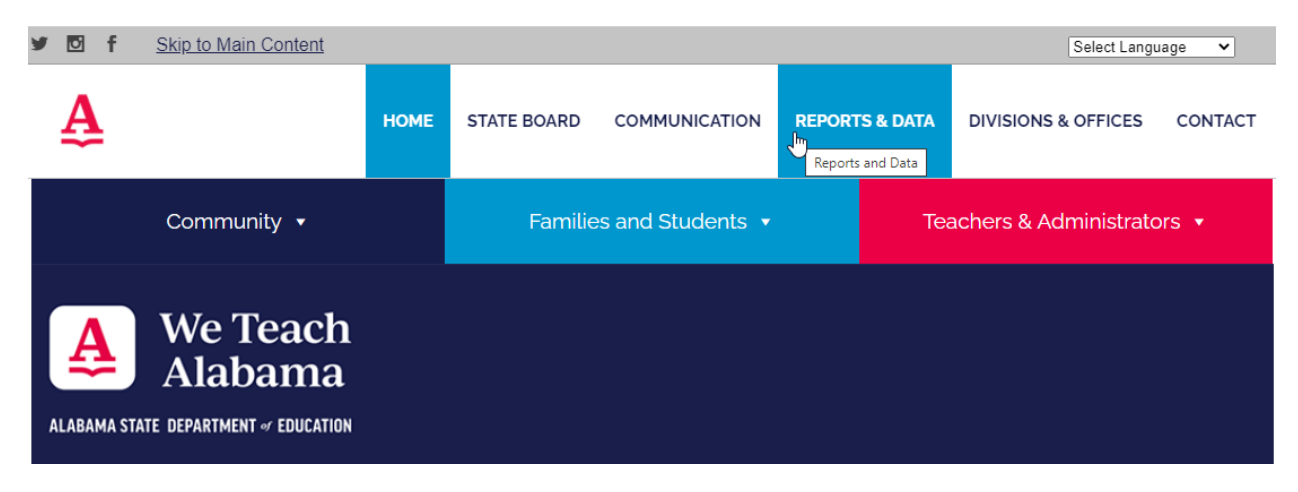

On the Reports and Data page, hover over "School Data" and then click "School Report Card" in the menu to the left.

#### **Reports & Data**

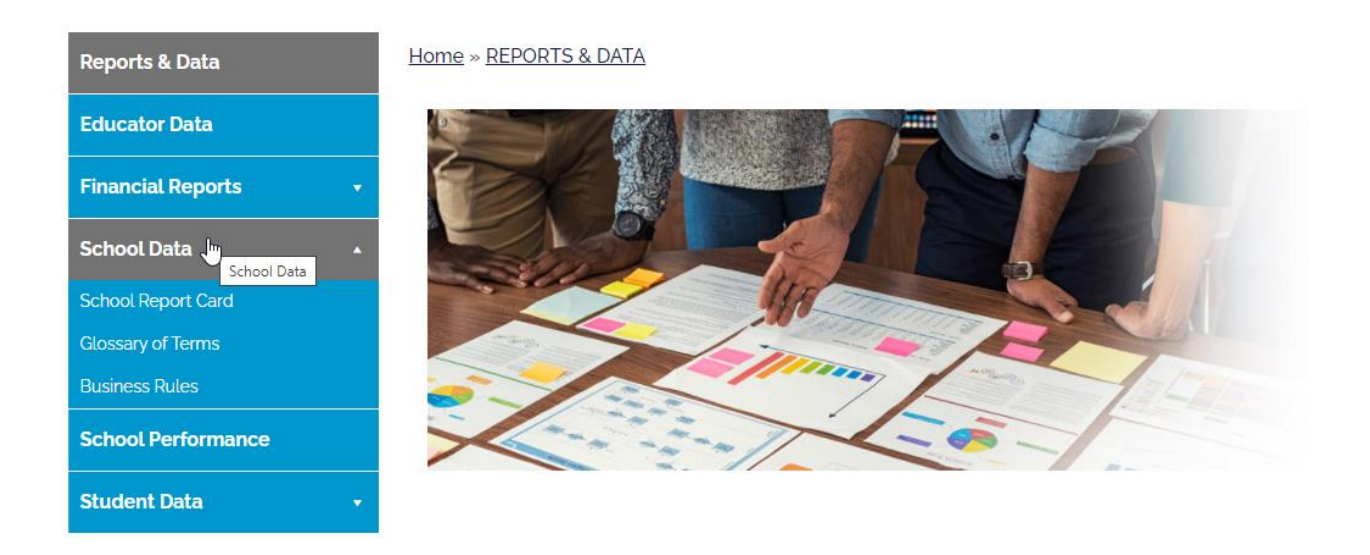

The Alabama Education Report Card is broken into 9 sections:

- 1. System/School Profile
- 2. Accountability Indicators
- 3. Demographics
- 4. Proficiency
- 5. Proficiency by Subject
- 6. Participation Rate by Subject
- 7. College & Career Readiness
- 8. Educator Certification
- 9. Other Supporting Information

#### <span id="page-3-0"></span>System/School Profile

**Reporting Year**  $\overline{\mathbf{v}}$ 2020-2021

#### Alabama State Department of Education

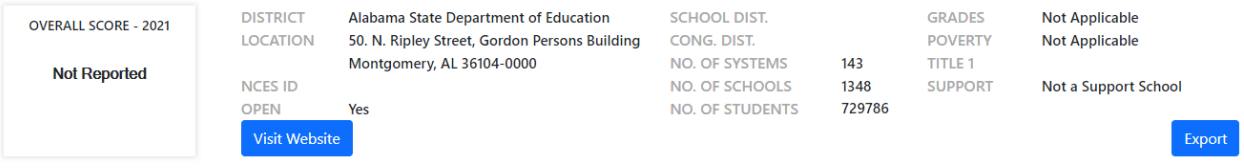

In the *System/School Profile* section, you will find information about the system or school that you have selected. That information will include the overall score and letter grade earned (note: letter grades were not issued for the 2019-2020 and 2020-2021 school years due to waivers received from the U.S. Department of Education (USDOE) in response to the COVID-19 pandemic). You will also find physical addresses as well as links to the system or school's website.

If you are viewing system level information, you will see the number of schools and number of students within the system. You will also see the State Board of Education district and congressional district of the system, based on the physical address of the system's central office.

If you are viewing school level information, you will see the number of students, and grades taught. You will also see the poverty, Title I, and Support School status of the school (if applicable). Based on the physical address of the school, you will see the State Board of Education district and congressional district of the school.

If you would like to export the data for the school or system that you are viewing, click the blue "Export" button in the profile section. Clicking that button will allow you to view, filter, and export the data from the report card for the currently selected school or system as shown below. Exporting all data from the state, school, and district levels is covered under the "Supporting Data / Extract" portion of this document.

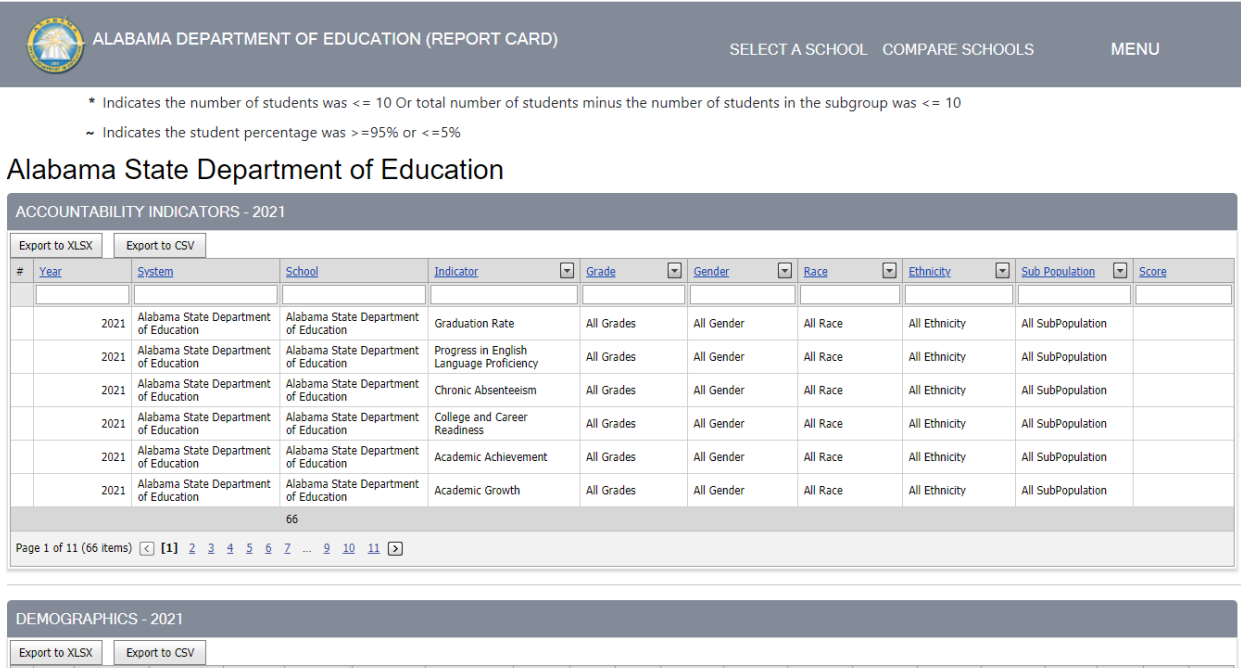

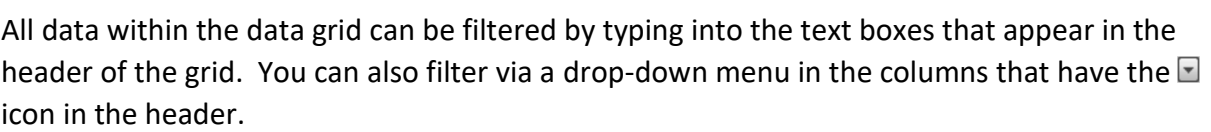

Grade  $\boxed{\bullet}$  Gender  $\boxed{\bullet}$  Ethnicity  $\boxed{\bullet}$   $\begin{array}{|l|l|}\hline \text{Sub} & \text{Stub} \\\hline \text{Equation} & \text{Sub} \\\hline \text{Count} & \text{Count}\end{array}$ 

School

Year System Black or<br>African<br>American

America<br>Indian<br>Alaska<br>Native

American<br>
Indian /<br>
Alaska<br>
Native %

Hawalia<br>/ Pacific

Pacific<br>slander

 $\underline{\text{White}}$   $\underline{\frac{\text{White}}{\%}}$ 

<u>Black or</u><br>African<br>American

# <span id="page-5-0"></span>Accountability Indicators

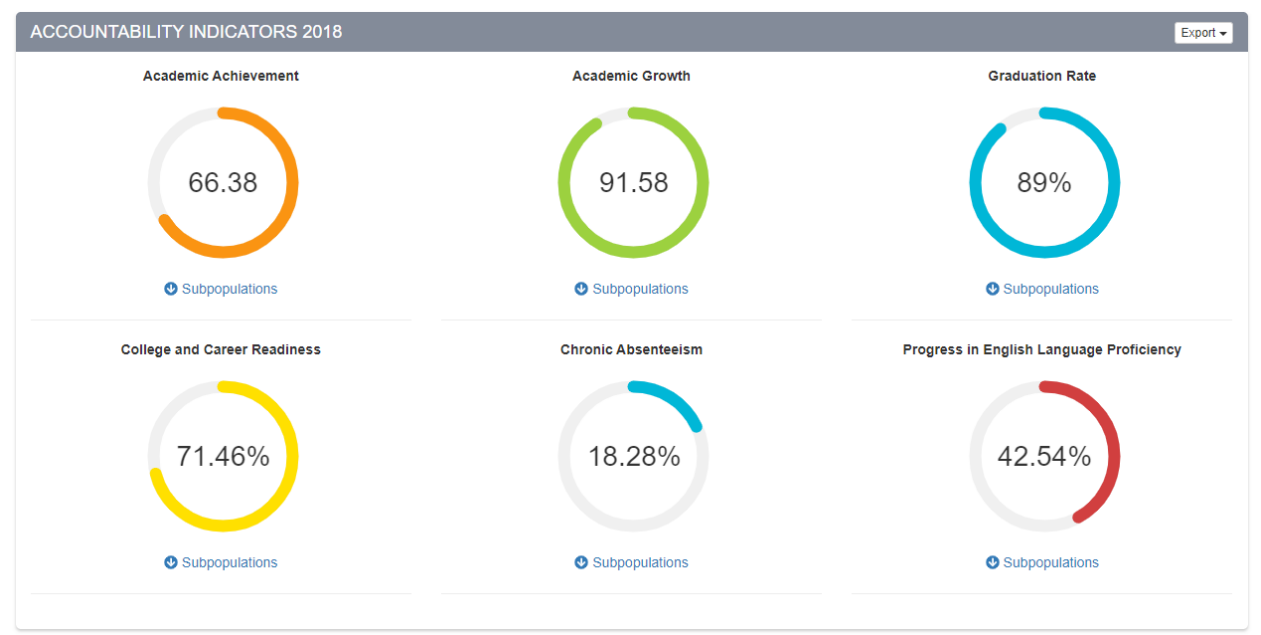

The *Accountability Indicators* section contains the results of the Alabama Accountability System. Information on how the indicators are calculated can be found in the Other Supporting Information Section of the report card.

There are six (6) indicators within the Alabama Accountability System and the indicator scores are displayed within the Accountability Indicators section.

Each indicator also displays, when expanded, the indicator scores for applicable subpopulations of students within the system or school.

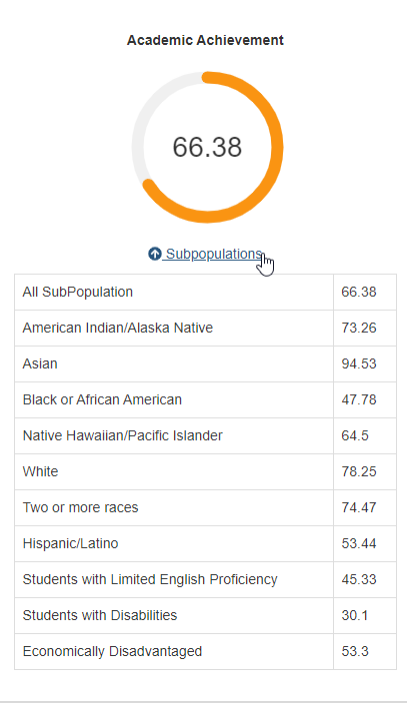

# <span id="page-6-0"></span>Demographics

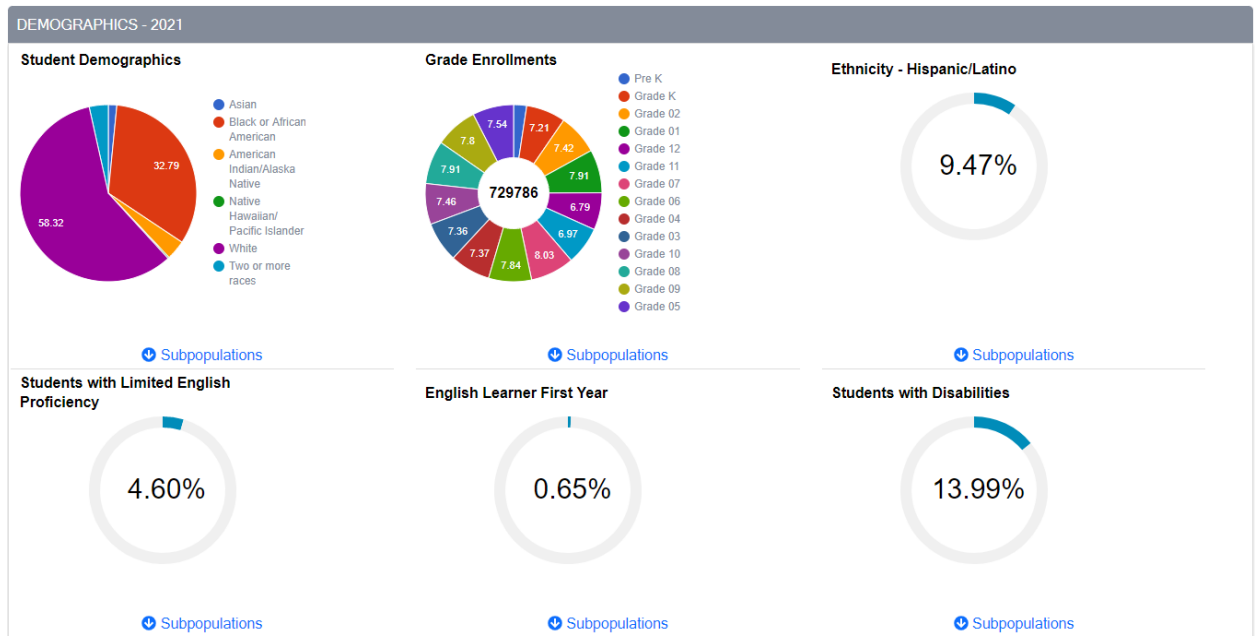

The *Demographics* section contains demographic information about the students within the system or school being displayed. Just as with the Accountability Indicators section, the option to view subpopulation information is available by clicking "Subpopulations" to expand the report.

### <span id="page-7-0"></span>Proficiency

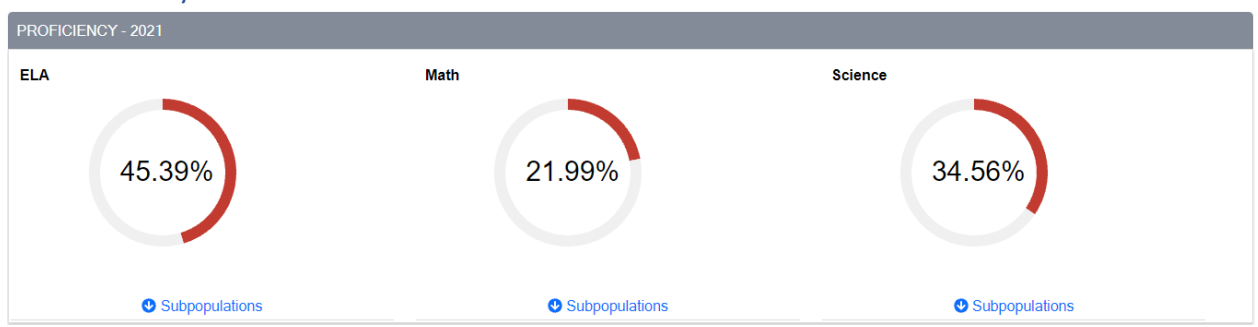

The *Proficiency* section displays raw proficiency for the subjects required for federal reporting. Subpopulation data is also available.

## <span id="page-7-1"></span>Proficiency by Subject

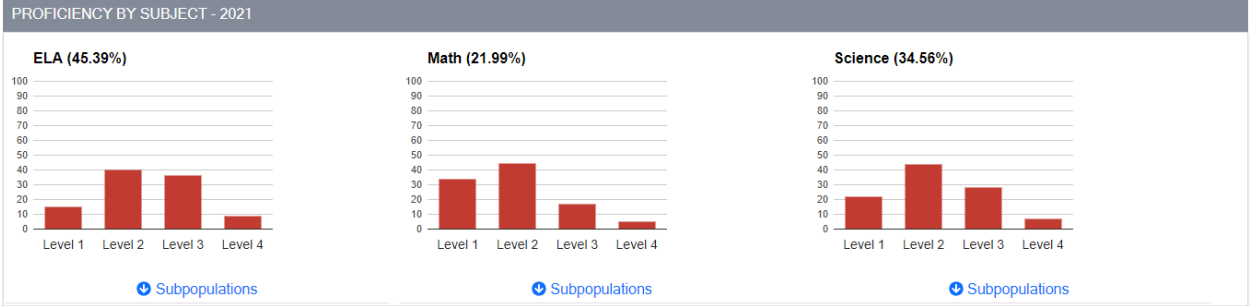

The *Proficiency by Subject* section displays the percentage of students scoring at each level in the subjects required for federal reporting on the state standardized assessments. Subpopulation data is also available.

## <span id="page-7-2"></span>Participation Rate by Subject

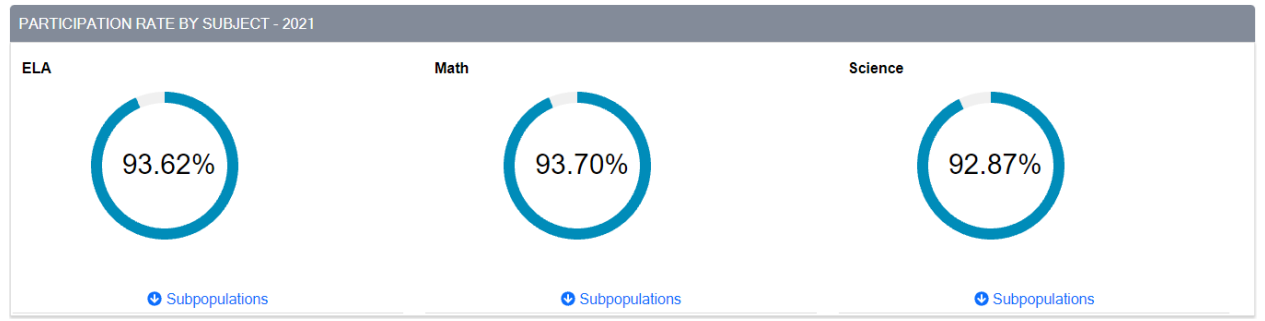

The *Participation Rate by Subject* section displays the participation rate for the subjects required for federal reporting. Subpopulation data is also available.

## <span id="page-8-0"></span>College & Career Readiness

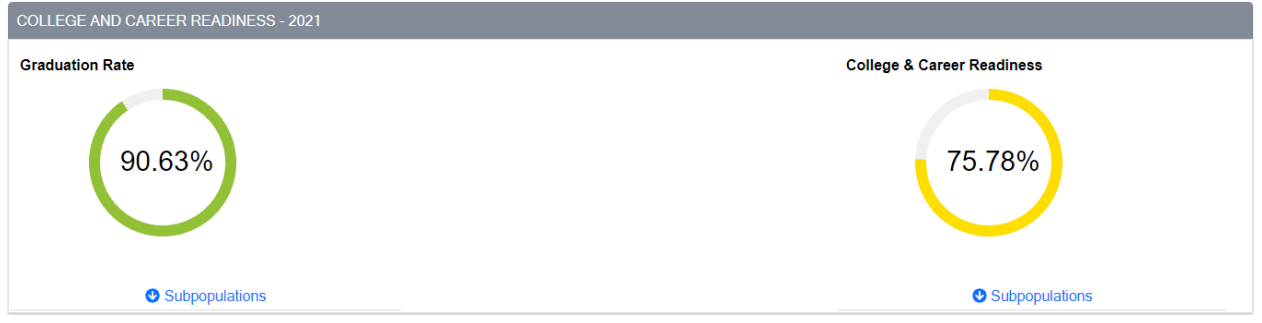

The *College & Career Readiness* section displays the federal 4-year cohort graduation rate and the 4-year College & Career Readiness rate. This information is displayed one (1) year in arrears from the other data presented on the Alabama Education Report Card. Subpopulation data is also available.

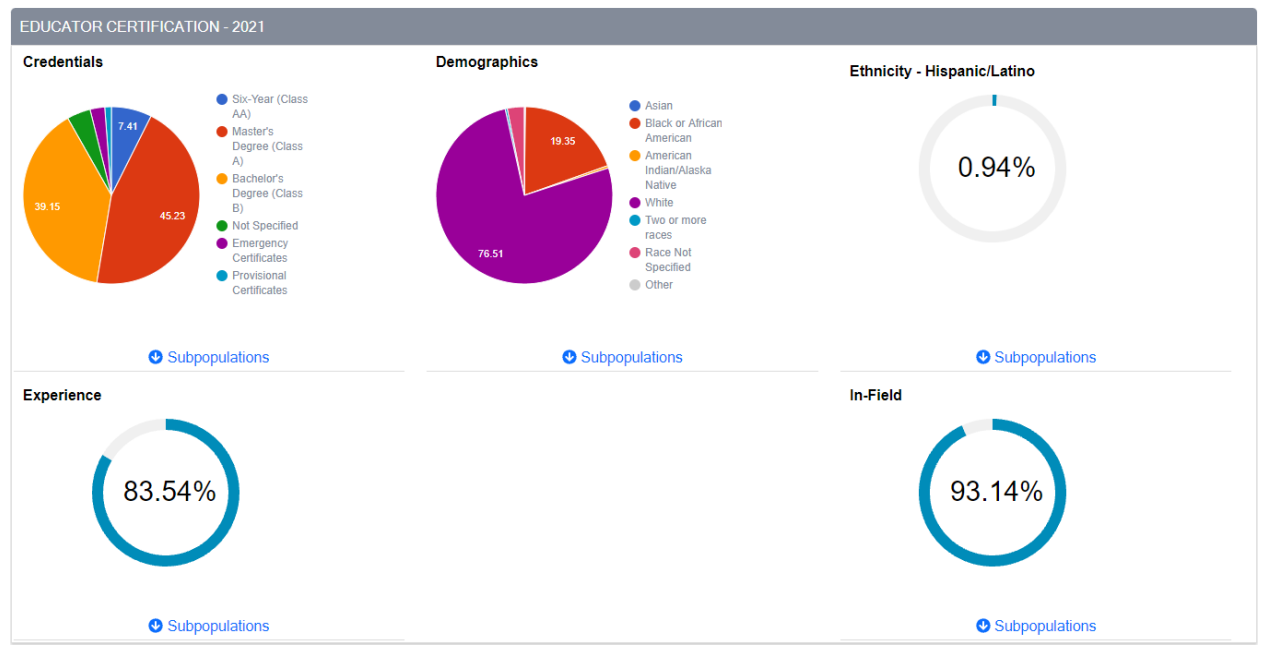

### <span id="page-8-1"></span>Educator Certification

The *Educator Certification* section displays demographic and certification information about the educators within the system or school. Subpopulation data is also available.

# <span id="page-9-0"></span>Other Supporting Information

OTHER SUPPORTING INFORMATION - 2021 National Assessment of Educational Progress (NAEP) Per Pupil Expenditures **Discipline Data Accountability Technical Guide** Long-term Goals and Measures of Interim Progress

The *Other Supporting Information* section contains links to other important data, including the Accountability Technical Guide which describes the accountability system and the process of calculating the indicators and determining letter grades assigned to schools, districts, and the state.

### <span id="page-9-1"></span>Other Report Card Aspects

Clicking the menu in the upper right portion of the report card header provides the user with three (3) options:

- 1. Glossary of Terms
- 2. Business Rules
- 3. Supporting Data / Extract

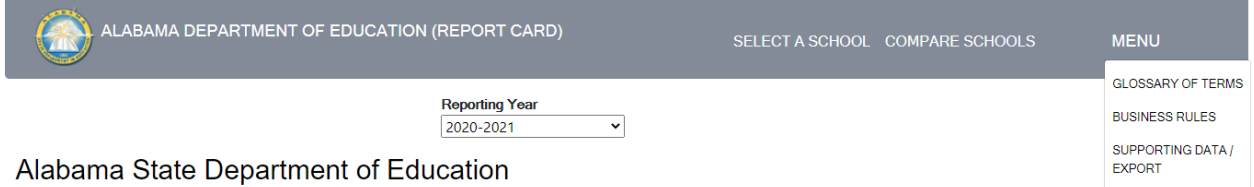

#### <span id="page-9-2"></span>Glossary of Terms

The Glossary of Terms is provided to give the user definitions for the terms displayed throughout the Alabama Education Report Card. These terms can also be seen as tool tips by hovering over indicator dials within the report card.

#### <span id="page-9-3"></span>Business Rules

Business Rules are provided for the sections of the report card.

#### <span id="page-10-0"></span>Supporting Data / Export

All data behind the information displayed on the Alabama Education Report Card can be found in Excel form in the Supporting Data portion. Each individual section of the report card has an "Export" feature that will export the data on the screen for that section. Users can select the data they would like to view and the school year for the data to populate a data grid of the information. Users are also able to filter within the data grid or export the data to an XLXS or CSV file (please note some files are only available as CSV due to their large size).

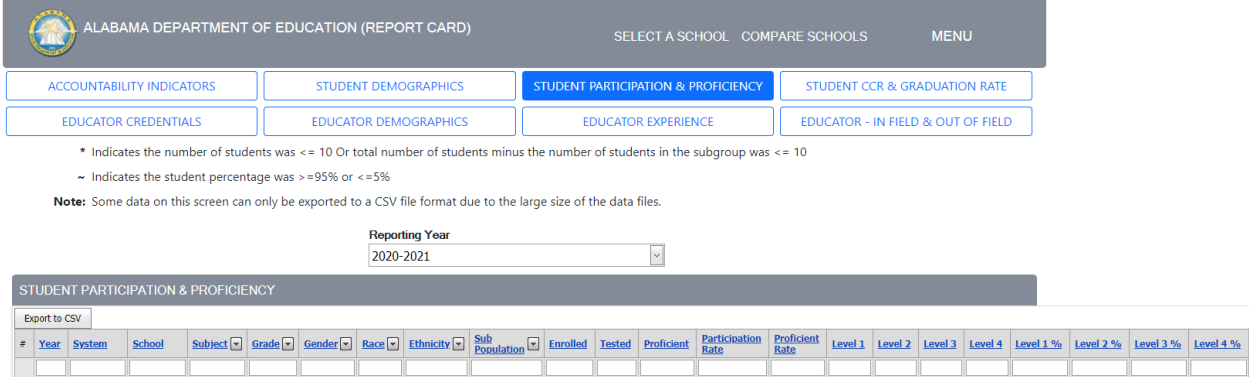

# <span id="page-11-0"></span>Comparing Systems and Schools

Users have the option to compare up to three (3) systems or schools in a side-by-side format from the Alabama Education Report Card. The comparison feature is accessed by clicking "Compare Schools" from the header of the report card.

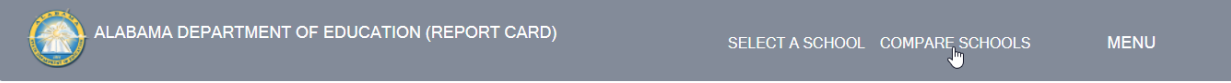

When selected, the user is provided with a screen that allows the selection of up to three (3) systems or schools at a time.

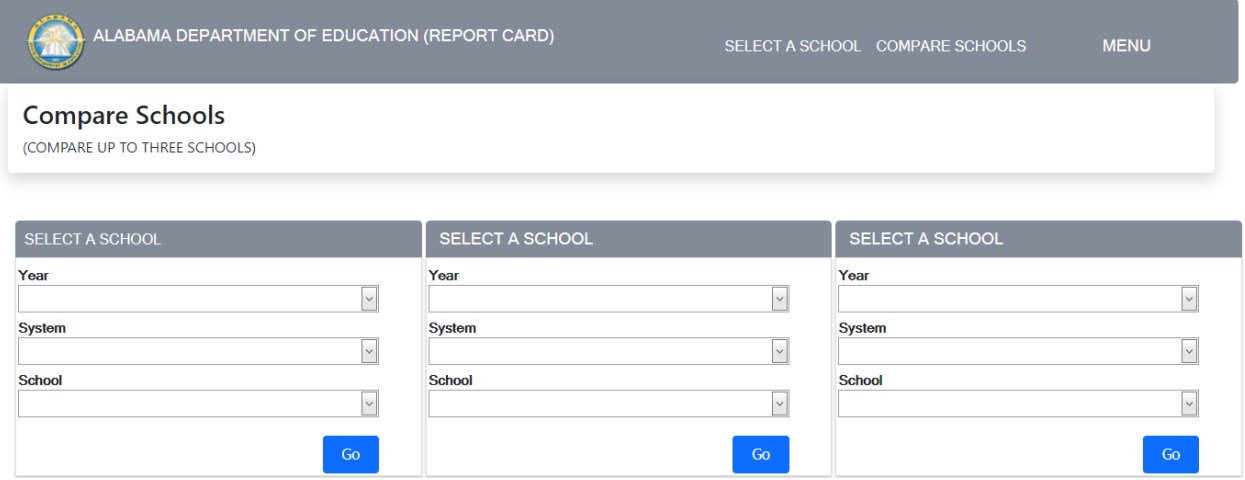